# **EntireX IDL Tester**

This chapter covers the following topics:

- [Introduction](#page-0-0)
- [Calling the IDL Tester](#page-0-1)
- [Using a Broker with EntireX Security](#page-2-0)
- [Using RPC Servers with Natural Security](#page-2-1)

#### **Note:**

The Java Wrapper also provides a method of testing IDL files. This method was available in earlier EntireX versions and is useful if you need to generate test classes into a Java project. See *Using the IDL Tester* in the Java Wrapper documentation.

# <span id="page-0-0"></span>**Introduction**

The IDL Tester is an easy-to-use utility to check the accessibility of the Web service from the EntireX Broker via the XML/SOAP RPC server. It acts as an RPC client application, taking as input an IDL file. It verifies the mapping of the RPC data to the Web services data in the XML/SOAP mapping file.

# <span id="page-0-1"></span>**Calling the IDL Tester**

 **To call the IDL Tester**

Select an IDL file, and from the context menu, choose **Software AG IDL Tester**. This launches the IDL Tester.

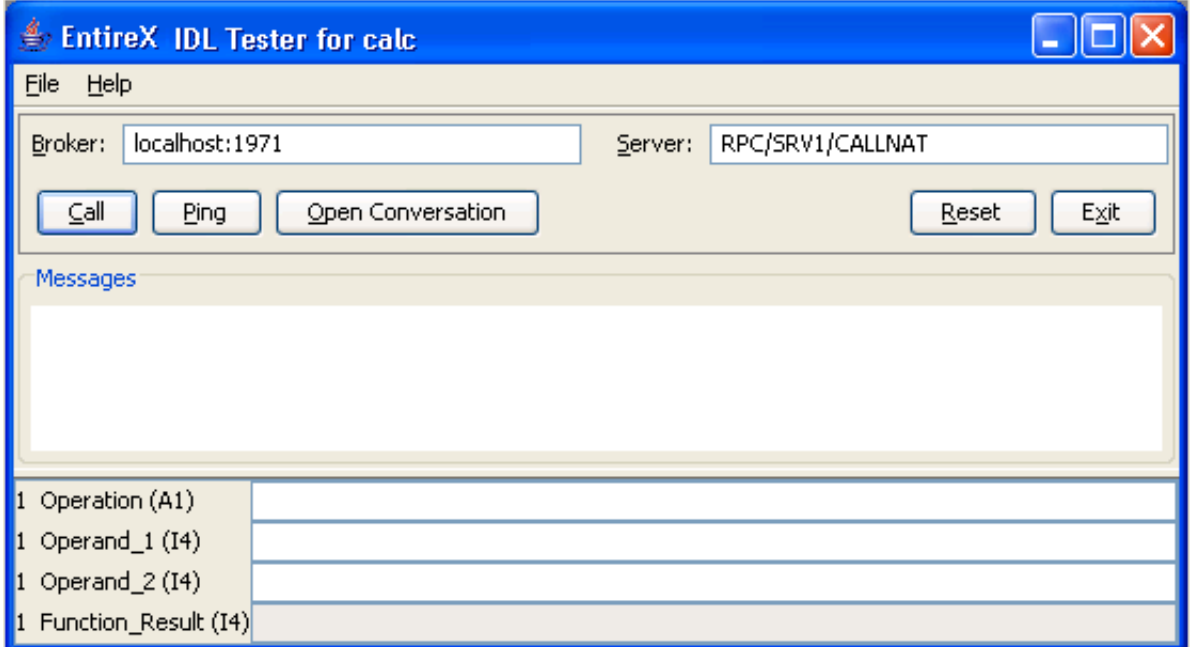

The dialog contains fields for Broker ID and server address and buttons, a message area for general output and error messages, and a parameter area with the input and output parameters. The fields for the input parameters have a white background and the fields for the output parameters are disabled and have a gray background.

Broker ID and server address are displayed as specified in the properties of the IDL file; they can be modified. To modify the server address, it is sufficient to enter the server; RPC/CALLNAT will be added automatically.

![](_page_1_Picture_141.jpeg)

The bottom of the dialog contains text fields for the parameters of the Software AG IDL file. These fields are prefixed with the group level, field name and type. IN and INOUT parameters can be edited, OUT parameters cannot be modified. The fields for INOUT and OUT parameters are updated after a successful call. Array elements must be separated by a semicolon. The last array element behind a semicolon will be used to fill up the array completely, e.g. (I4/5) and value 1;2 results in 1;2;2;2;2, but value 1;2; results in  $1;2;$ ;;.

The **File** Menu contains the entries **Options** and **Exit**. The **Options** dialog allows setting user and password for the Broker Authentication. In addition, for communication with Natural RPC Server, the Natural library can be set and if Natural logon is enabled, user ID and password for RPC Authentication can be set.

![](_page_2_Picture_70.jpeg)

 **To execute the remote call via EntireX Broker** 

Use the **Call** button or press Return in one of the input parameter fields.

If the Broker returns errors (a BrokerException is thrown), the error message is displayed in the Messages area.

### **To ping the Broker and the RPC server**

- Use the **Ping** button.
- **To delete the entries in the message area and the parameter fields** 
	- Use the **Reset** button.

## <span id="page-2-0"></span>**Using a Broker with EntireX Security**

When using a Broker which runs with EntireX Security, modify user ID and password accordingly.

## <span id="page-2-1"></span>**Using RPC Servers with Natural Security**

When using Natural Security, enable Natural logon and set the user ID and the password.